# CALMS BASIC AUDIT GUIDE

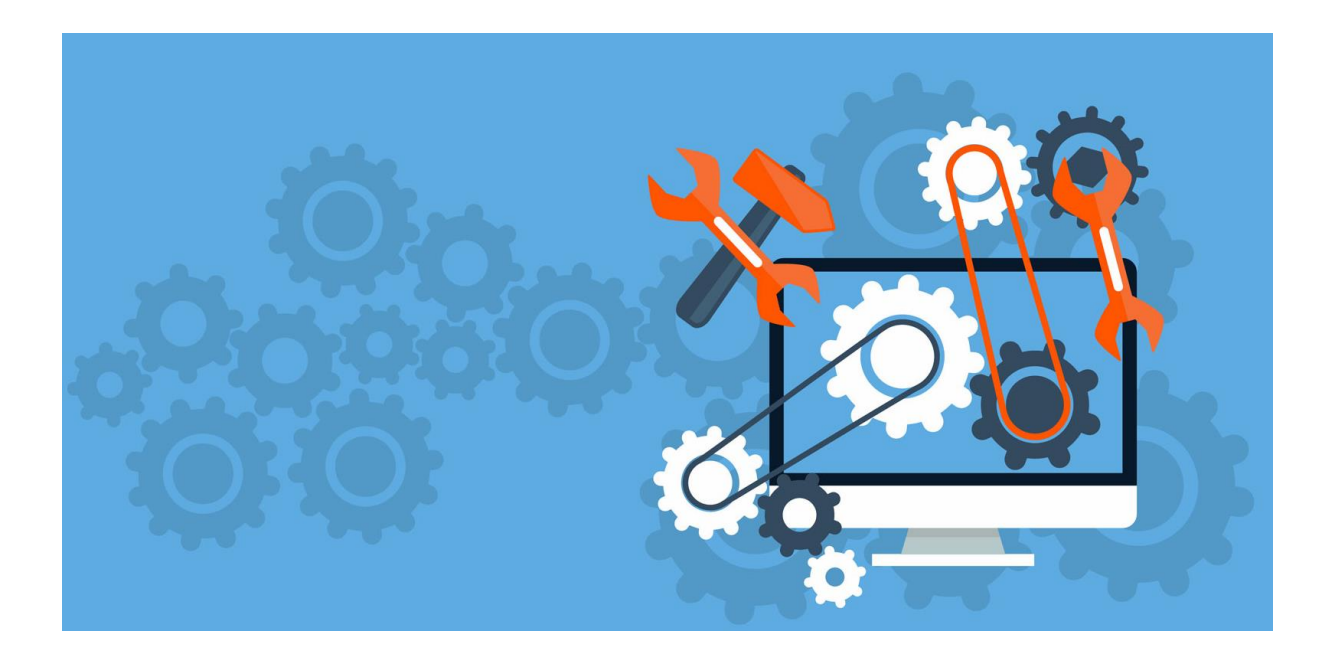

CALMS D.O.O. / CALMS USA / CALMS NORDIC AB

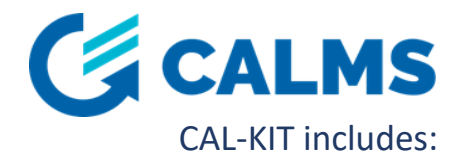

- Device CAL-EDGE-8 with LTE 4G modem,
- Ethernet,
- Modbus RTU RS485,
- Modbus TCP/IP,
- 8x analog inputs 4-20mA,
- Explorer case CA,
- 4x CT Rogowski coil for 4 compressors (500A / 20mA),
- 1x Pressure transmitter (SML-10),
- 5x AI extension cable (10m),
- 3x ope n end short cable (0,5m) with connector for 4-20mA,
- Optional accessories also available.

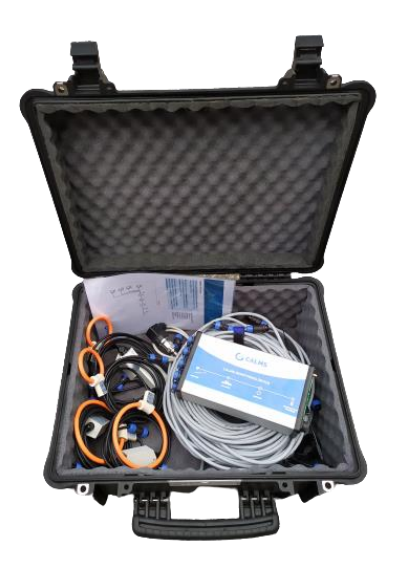

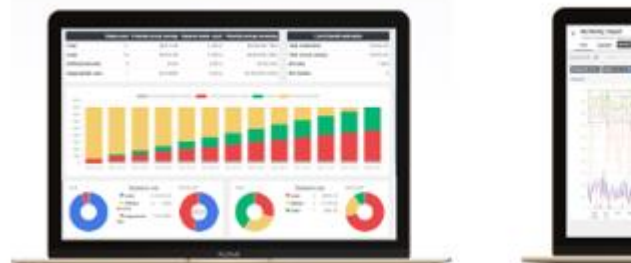

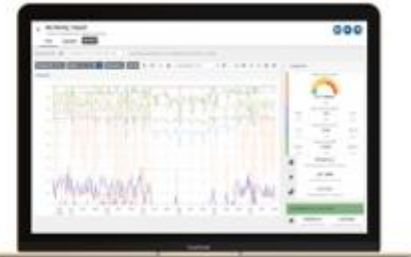

# Recommended equipment:

- Personal safety gears (helmet, googles, ear muffs, shoes, gloves...),
- Personal hand tool,
- Smart phone with assessment app and photo,
- Multi-meter and current clamp meter,
- Pipe diameter measuring tape.

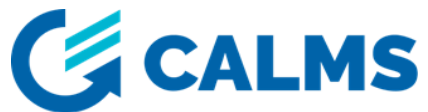

# **1. CONNECT YOUR CAL-EDGE DEVICE**

- 1.1. Connect the antenna to CAL-EDGE device.
- 1.2. Connect the device to power supply.When device is successfully connected two LED lights will turn on (ON&COMM).

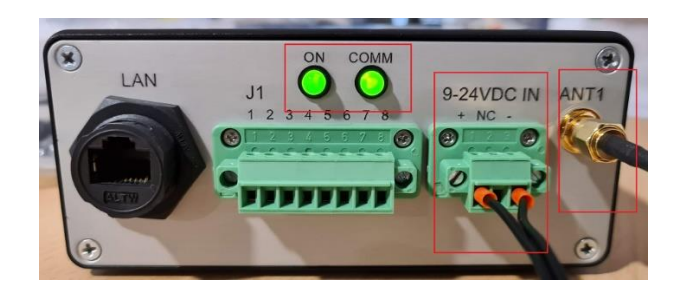

**LAN**: LAN port is used to connect device to any other TCP/IP protocol capable device (MODBUS, ADS, OPC UA...). Port is also used to connect device on internet when communication through mobile network is not working. For connecting device to the internet through LAN port, a DHPC server must be installed in the network.

**ANT1**: Used for antenna connection with SMA connector. Mount antenna on the place with best signal reception possible!

**DC IN**: Power supply terminal. Device accepts voltage 9-24VDC. To properly connect power supply please check the electrical scheme.

**LED ON**: LED is green if device boots up properly. Green color should appear in approximately 10 seconds after device is power supplied.

LED COMM: LED becomes green when device gets connection to the internet. It may take a few minutes (depending on signal strength). Device is in normal condition when both LEDs are green.

**J1**: Terminal is used to connect RS485 fieldbus. To properly connect sensors to RS485 please check the electrical scheme. Be careful when wiring sensors to device. Improper connection may lead to device damage. Always make sure to screw plug to the header to avoid unintentional disconnection!

**A1-A8**: Connectors used for field sensors connection. When using open-end cable (CAB-SENSOR) double check the connection. Improper connection can damage the device. Power supply voltage also powers connected sensors. Choose input voltage (VDC IN) required by sensors: commonly it's 24VDC.

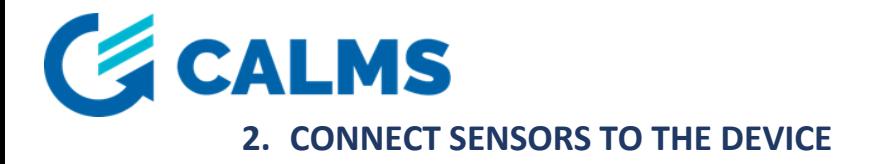

Device supports: analog 4-20mA sensors, MODBUS RTU and MODBUS TCP sensors.

#### **Analog 4-20mA sensors**

Step 1.

Connect cables on white dots.

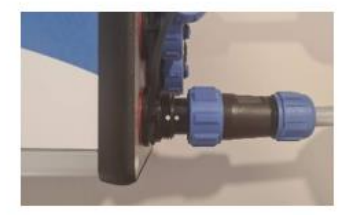

Step 2. Tighten the cable with nut.

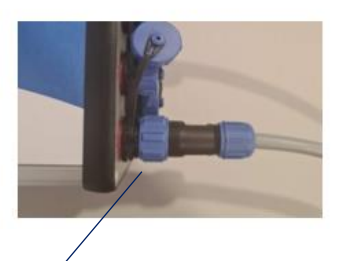

We recommend that you connect the individual sensors as follows:

- A1 Wet Pressure A2 Dry Pressure
- A3 Compressor Current C0.1
- A4 Compressor Current C0.2
- A5 Compressor Current C0.3
- A6 Compressor Current C0.4
- A7 Option Flow
- A8 Option Dew point

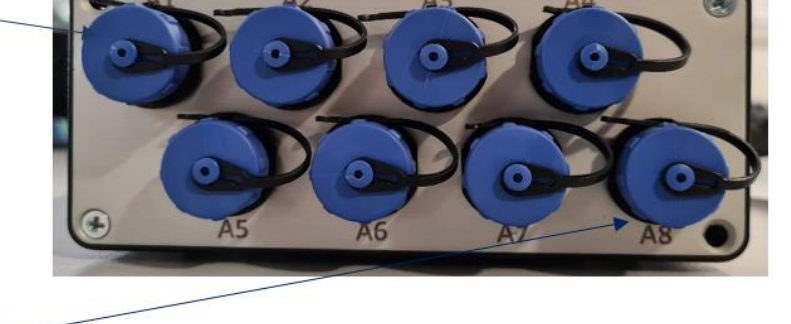

NOTE: If you do not have a specific sensor, leave the analog input empty.

# **MODBUS RTU and MODBUS TCP IP sensor**

To connect sensors to the device please check electrical scheme.

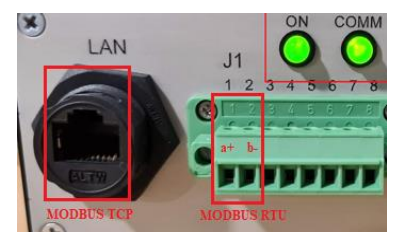

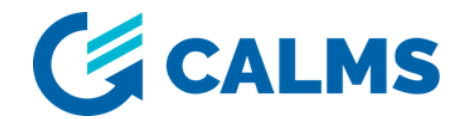

# **3. SETTING UP CALMS SYSTEM ON THE CALMS PLATFORM**

- 1. Open CALMS https://app.calms.com/ and login with your account.
- 2. Set up your account.

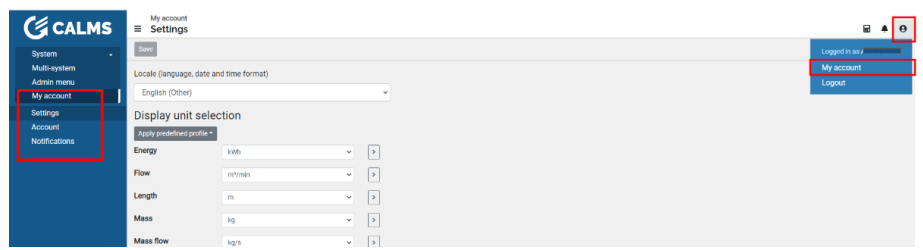

3. Create new system on the CALMS platform and start with setup.

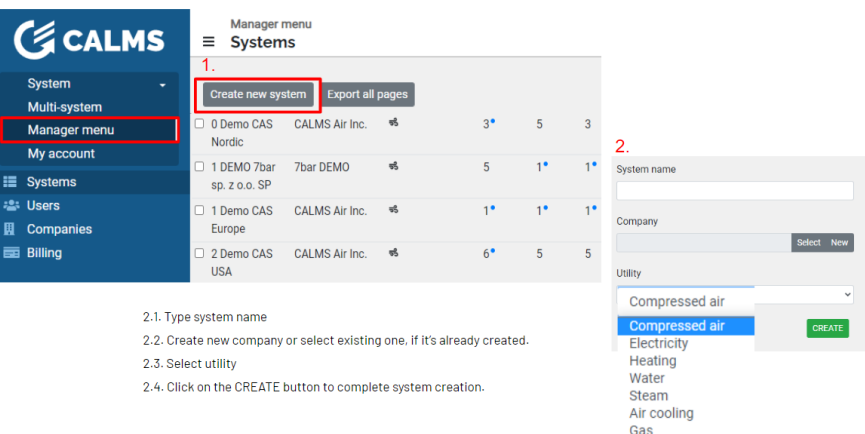

When you create a new system, you are immediately redirected to the setup page of the system you created. The other pages are locked until you choose a subscription plan.

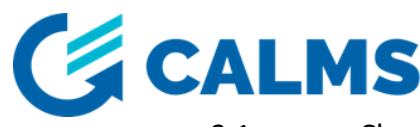

3.1. Choose your subscription plan, enter subscription duration and confirm it. Subscription plan provides various options based on the number of measured channels that are stored in the system. For more information about subscription plan click on **P** button.

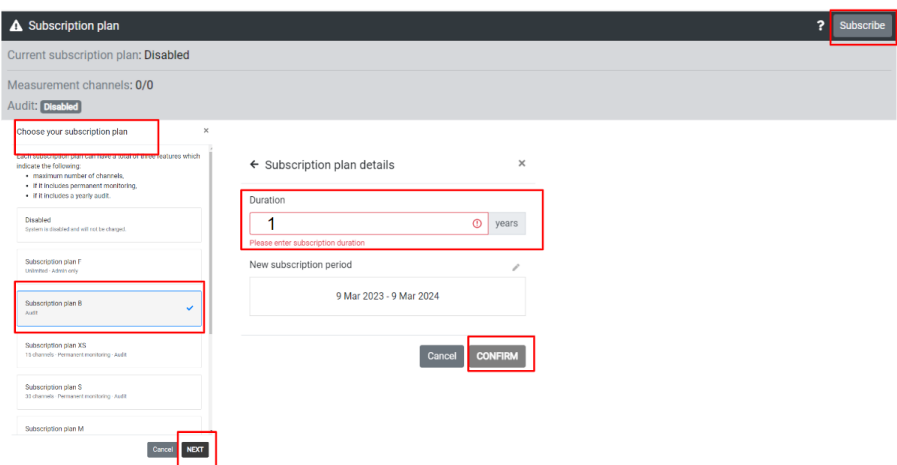

3.2. Fill in all data on the General page. Some information is crucial for the calculations. Use CALMS calculator to calculate compressed air cost.

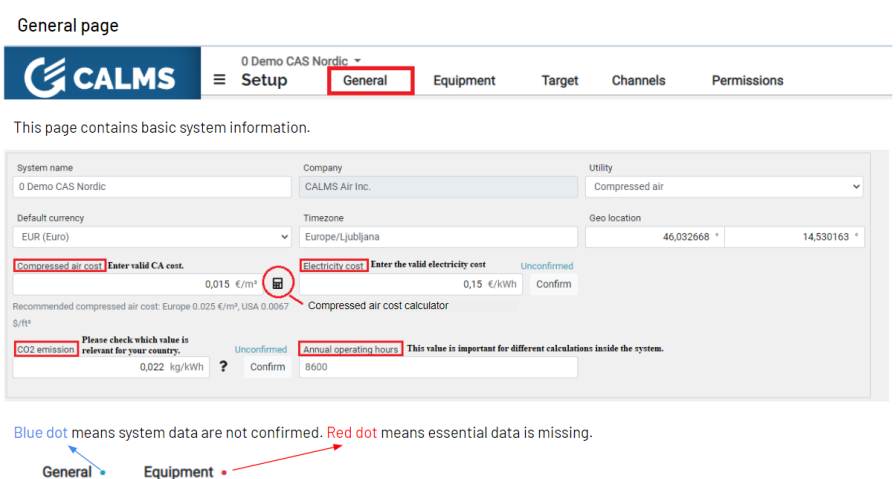

4. Add the device you will use to audit the system.

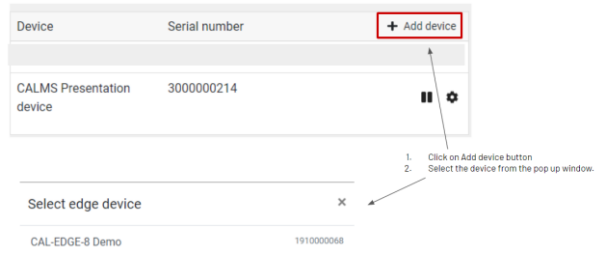

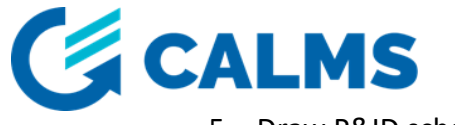

#### 5. Draw P&ID scheme

5.1. Add compressors and air treatment equipment to the scheme and fill all compressors and equipments data.

#### 4. EQUIPMENT PAGE - Draw P&ID scheme - add compressor and other equipment and sensors 4.1. Use toolbar on the right side of the page 4 Add compressor(s) to the scheme Data sheet or measurement  $C.01$  $\overline{2}$ 2. Fill all compressors data  $\circledcirc$   $\bowtie$  $\bullet$ Compre Fill data **25** Im Tag<br>C.O1  $\overline{\mathcal{M}}$ Full load of Mode  $\varphi$ € Vear of m Type Control type NOTE: Compressor data is particularly important if you want to  $\varpi$  0 ba calculate the power, flow and digital states of the compresso eet or measurement  $\, \mathbf{\Theta} \,$ Doto of .. running, loaded, alarm). Π Add-on ontions .<br>You can find them in the compressor data sheet or you need to Properties + make test measurements to obtain them

5.2. Add sensors to the scheme and configure it.

You can add analog (4-20mA) sensors, MODBUS RTU (RS485) and MODBUS TCP/IP sensors.

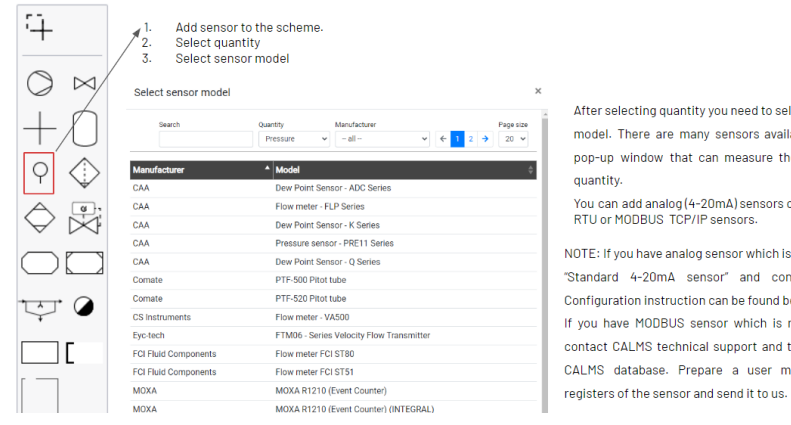

#### **EQUIPMENT PAGE - Add sensors to the scheme**

### 5.2.1. Configuration of analog sensor

#### Configuration of analog (4-20mA) sensor

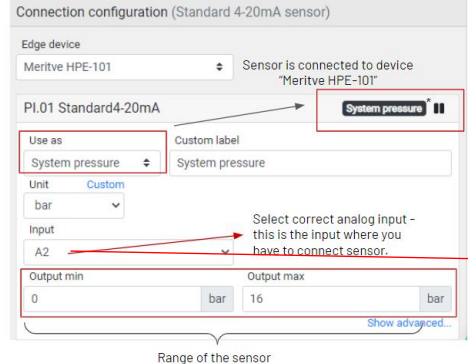

er selecting quantity you need to select sensor del. There are many sensors available in the .<br>p-up window that can measure the selected antity.

u can add analog (4-20mA) sensors or MODBUS<br>U or MODBUS TCP/IP sensors.

F: If you have analog sensor which is not on the list select .<br>Idard 4-20mA sensor" and configure it manually. iguration instruction can be found below. u have MODBUS sensor which is no on the list please act CALMS technical support and they will add it to the .<br>MS database. Prepare a user manual with modbus

Use as: Select what that measure will represent in your system. For example: If pressure transducer measures system pressure, this channel (measured value) will have system pressure" label. \* If pressure transducer measures the pressure before dryer, this channel will have the label "wet pressure".

Custom label: self explanatory.

Unit: self explanatory.

Input: Select on which analog input sensor is connected. Output min / Output max: range of the sensor.

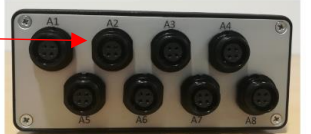

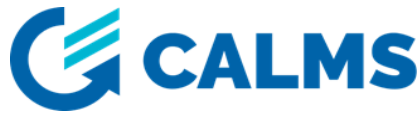

5.2.2. Configuration of MODBUS RTU sensor

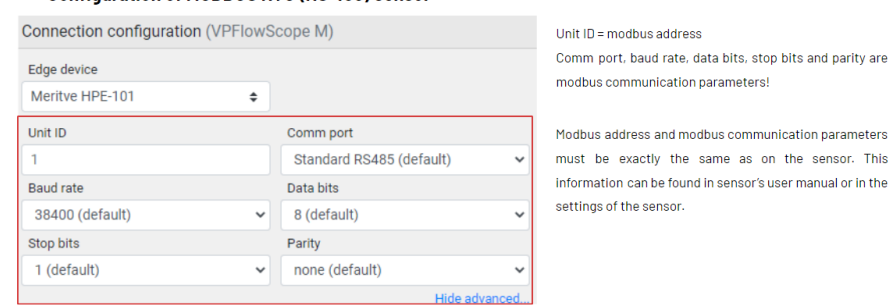

This

#### Configuration of MODBUS RTU (RS 485) sensor

# 5.2.3. Configuration of MODBUS TCP sensor

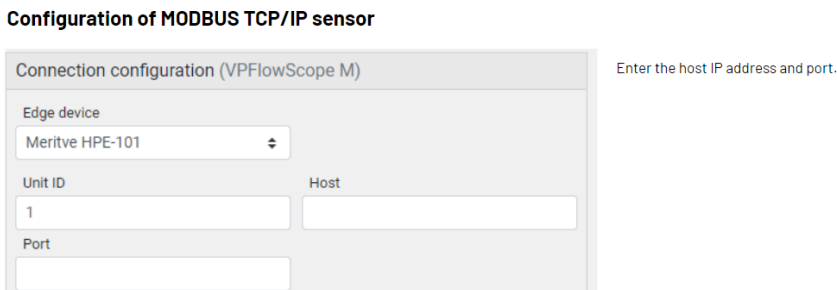

6. Check device dashboard and make sure you are receiving signals from sensors.

To access the device dashboard, follow these steps:

Setup – General page – Device – click on  $\clubsuit$  button. You will be automatically redirected to device dashboard.

Status tab – general device information: signal strength, communication, version, latest device logs.

Inputs tab – last values read from sensors. Activate »Live« mode by clicking on **NALIA Exteral** 

Settings tab – device's name, users of the device and system/s in which device is added.

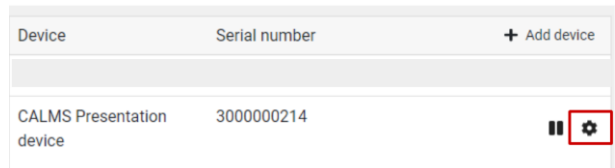

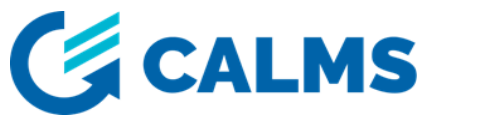

Device dashboard - inputs

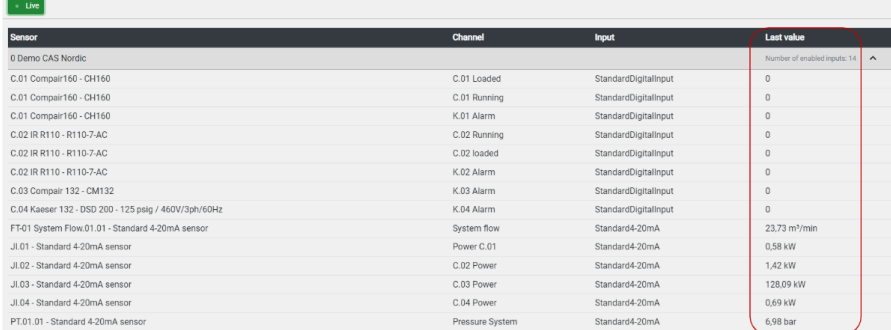

# **4. ELECTRICAL SCHEMATICS**

# 4.1. Power supply wiring scheme

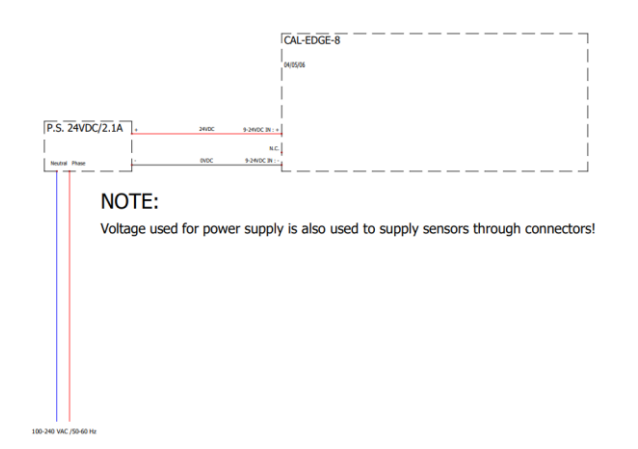

## 4.2. RTU-485 wiring scheme

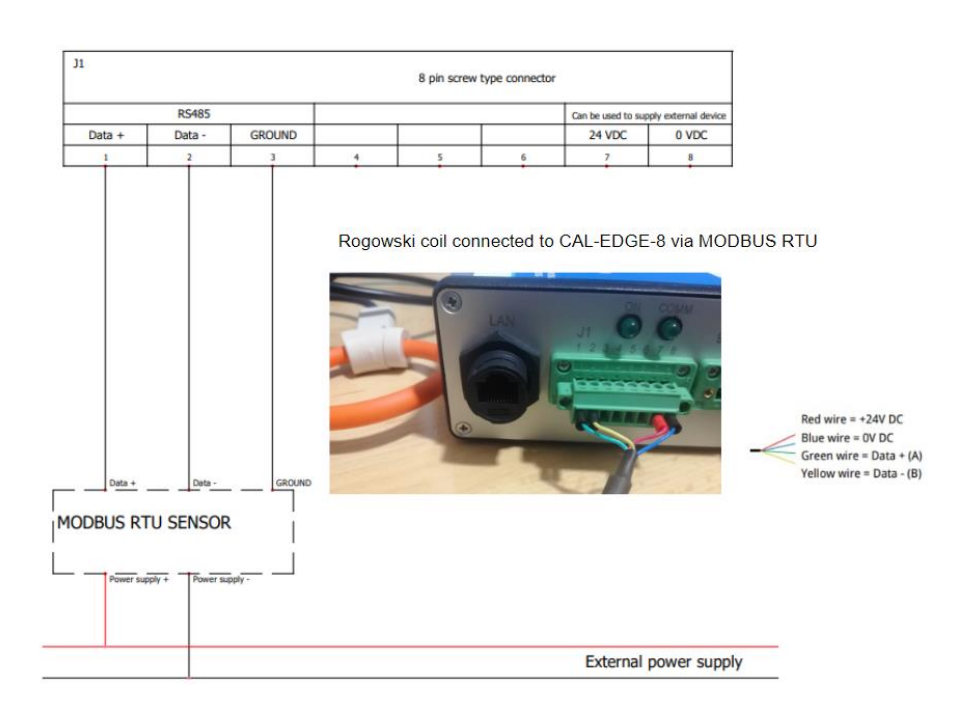

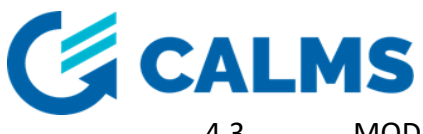

4.3. MODBUS TCP wiring scheme

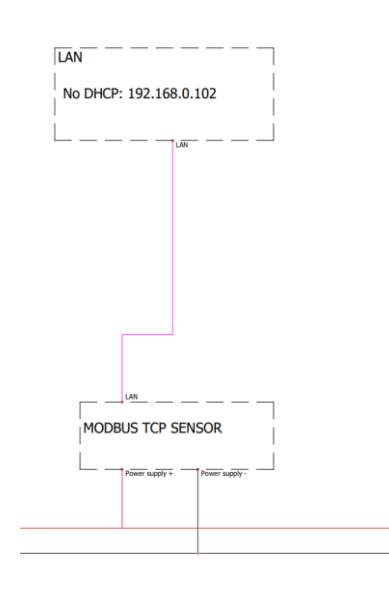

# 4.4. CONNECTING ACTIVE AND PASSIVE SENSORS USING OPEN-END CABLE

Open-end cable (CAB-SENSOR) is used to connect custom 4-20mA sensors to the CAL-EDGE-8 device. When using open-end cable to connect a custom sensor, double check the connection. Improper connection can damage the device.

Passive (2-wire) sensors are powered through a current loop. Active sensors (3-wire or 4-wire) are powered separetely. Please, check the table below before wiring.

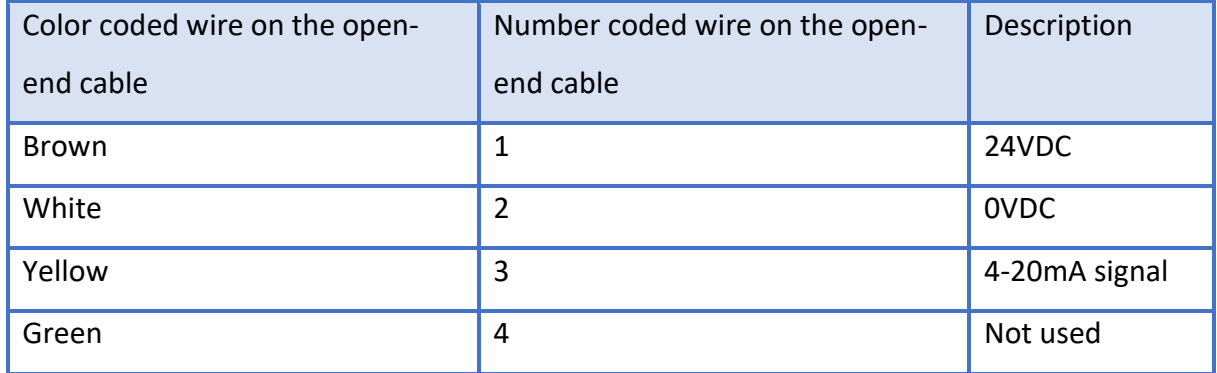

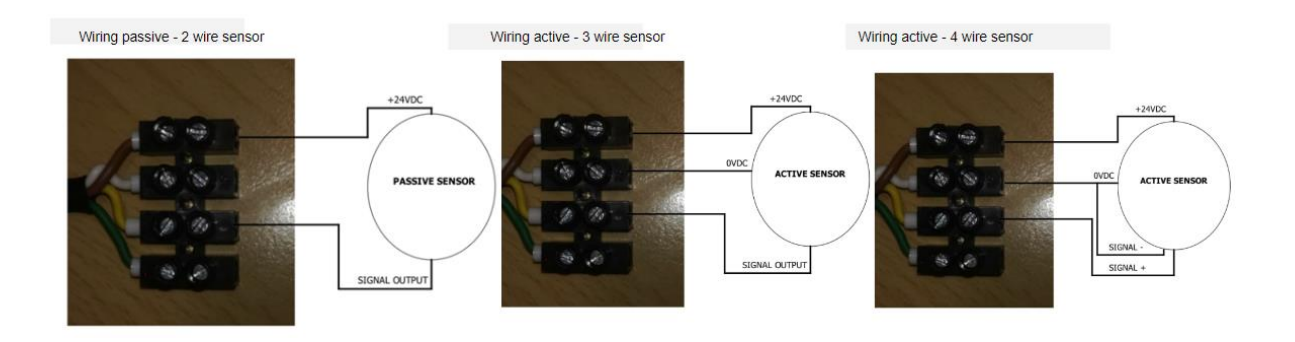

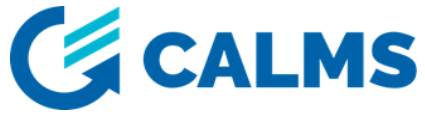

# **5. CAL-EDGE-8 device went offline - TROUBLESHOOTING**

Please reference the below for troubleshooting when your device is offline:

- 1. Check if the device is powered on,
- 2. Check the Status LED make sure that LED is rapidly flashing,
- 3. Try restarting the device, wait at least 10sec before the device go online and then observe status of the device.

If your device continues to drop offline, please contact support team for further assistance and inform us of the serial number of the device, which you can find on the back side of the device.

Contact[: support@calms.com](mailto:support@calm.com)

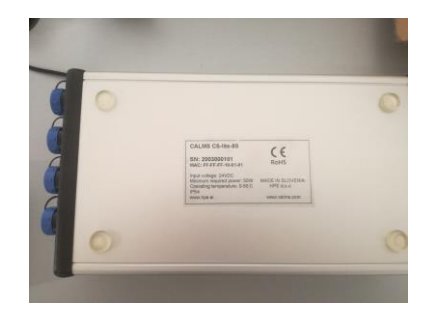